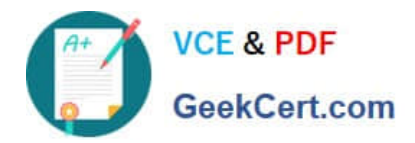

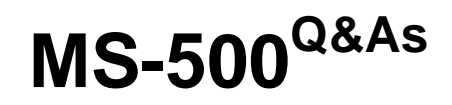

Microsoft 365 Security Administration

# **Pass Microsoft MS-500 Exam with 100% Guarantee**

Free Download Real Questions & Answers **PDF** and **VCE** file from:

**https://www.geekcert.com/ms-500.html**

100% Passing Guarantee 100% Money Back Assurance

Following Questions and Answers are all new published by Microsoft Official Exam Center

**C** Instant Download After Purchase

**83 100% Money Back Guarantee** 

- 365 Days Free Update
- 800,000+ Satisfied Customers

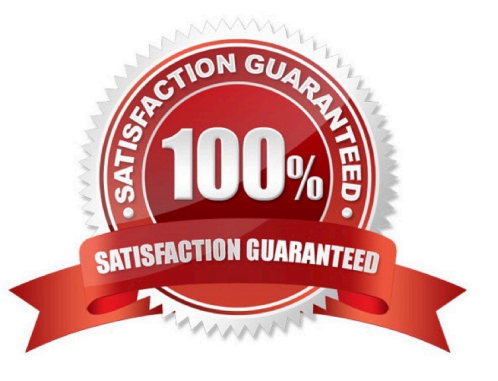

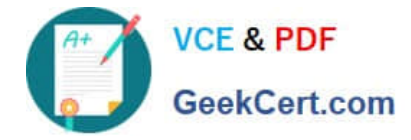

#### **QUESTION 1**

Note: This question is part of a series of questions that present the same scenario. Each question in the series contains a unique solution that might meet the stated goals. Some questions sets might have more than one correct solution,

while others might not have a correct solution.

After you answer a question in this section, you will NOT be able to return to it. As a result, these questions will not appear in the review screen.

You have an on-premises Active Directory domain named contoso.com.

You install and run Azure AD Connect on a server named Server1 that runs Windows Server.

You need to view Azure AD Connect events.

Solution: You use the Directory Service event log on Server1.

Does that meet the goal?

A. Yes

B. No

Correct Answer: B

References: https://support.pingidentity.com/s/article/PingOne-How-to-troubleshoot-an-AD-Connect-Instance

#### **QUESTION 2**

SIMULATION

You need to create a policy that identifies content in Microsoft OneDrive that contains credit card numbers.

To complete this task, sign in to the Microsoft 365 portal.

Correct Answer: See explanation below.

You need to configure auto-labeling in 'simulation' mode. In the policy, you can select the 'Credit Card' sensitive info type.

1.

In the Microsoft 365 compliance center, navigate to sensitivity labels: Solutions > Information protection

2.

Select the Auto-labeling (preview) tab.

3.

Select + Create policy.

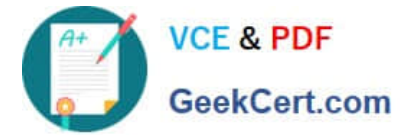

4.

For the page Choose info you want this label applied to: Select one of the templates, such as Financial or Privacy. You can refine your search by using the Show options for dropdown. Or, select Custom policy if the templates don\\'t meet your requirements. Select Next.

5.

For the page Name your auto-labeling policy: Provide a unique name, and optionally a description to help identify the automatically applied label, locations, and conditions that identify the content to label.

6.

For the page Choose locations where you want to apply the label: Select OneDrive. Then select Next.

7.

For the Define policy settings page: Keep the default of Find content that contains to define rules that identify content to label across all your selected locations. The rules use conditions that include sensitive information types and sharing options. For sensitive information types, you can select both built-in and custom sensitive information types.

8.

Then select Next.

9.

For the Set up rules to define what content is labeled page: Select + Create rule and then select Next.

10.On the Create rule page, name and define your rule, using sensitive information types and then select Save.

11.Click Next.

12.For the Choose a label to auto-apply page: Select + Choose a label, select a label from the Choose a sensitivity label pane, and then select Next.

13.For the Decide if you want to run policy simulation now or later page: Select Run policy in simulation mode if you\\'re ready to run the auto-labeling policy now, in simulation mode. Otherwise, select Leave policy turned off.

Select Next. 14.For the Summary page: Review the configuration of your auto-labeling policy and make any changes that needed, and complete the wizard.

Reference: https://docs.microsoft.com/en-us/microsoft-365/compliance/apply-sensitivitylabelautomatically?view=o365-worldwide

### **QUESTION 3**

You have a Microsoft 365 subscription that contains 100 users and a Microsoft 365 group named Group1.

All users have Windows 10 devices and use Microsoft SharePoint Online and Exchange Online.

A sensitivity label named Label1 is published as the default label for Group1.

You add two sublabels named Sublabel1 and Sublabel2 to Label1.

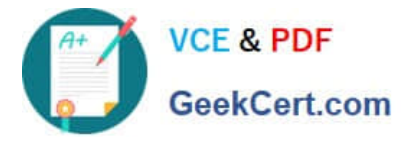

You need to ensure that the settings in Sublabel1 are applied by default to Group1.

What should you do?

- A. Change the order of Sublabel1.
- B. Modify the policy of Label1.
- C. Duplicate all the settings from Sublabel1 to Label1.
- D. Delete the policy of Label1 and publish Sublabel1.

Correct Answer: B

To ensure that the settings in Sublabel1 are applied by default to Group1, you need to modify the policy of Label1. As Label1 is the default label for Group1, any changes made to the policy of Label1 will be applied by default to Group1.

Therefore, modifying the policy of Label1 to include the settings in Sublabel1 will ensure that these settings are applied by default to Group1.

Option A, changing the order of Sublabel1, will not have any effect on which settings are applied by default to Group1.

Option C, duplicating all the settings from Sublabel1 to Label1, is unnecessary and will not ensure that the settings in Sublabel1 are applied by default to Group1.

Option D, deleting the policy of Label1 and publishing Sublabel1, will remove Label1 as the default label for Group1, and it will not ensure that the settings in Sublabel1 are applied by default to Group1.

Reference:

https://docs.microsoft.com/en-us/microsoft-365/compliance/sensitivity-labels?view=o365-worldwide

#### **QUESTION 4**

HOTSPOT

You have a Microsoft 365 subscription that uses a default domain name of litwareinc.com.

You configure the Sharing settings in Microsoft OneDrive as shown in the following exhibit.

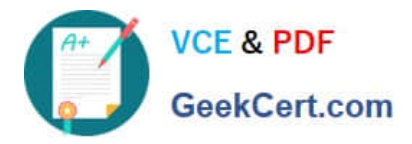

# Links

Choose the kind of link that's selected by default when users share items.

## Default link type

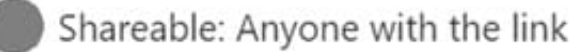

Internal: Only people in your organization

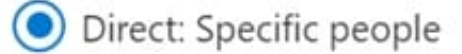

# Advanced settings for shareable links  $\vee$

### External sharing

Users can share with:

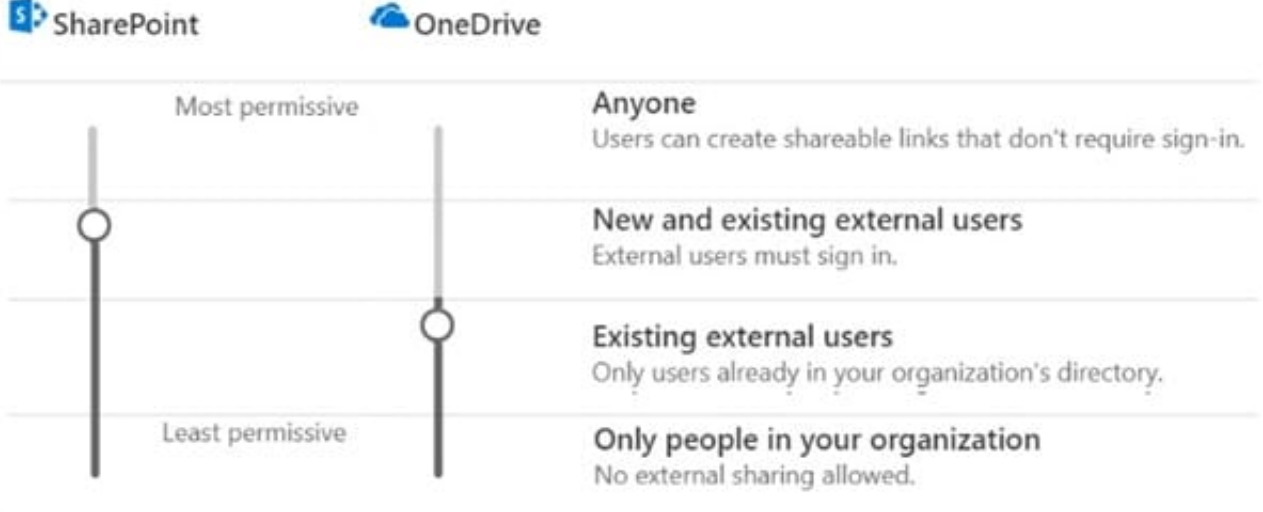

Your sharing setting for OneDrive can't be more permissive than your setting for SharePoint.

Allow or block sharing with people on specific domains

Allow only these domains Contoso.com, Adatum.com

Add domains

Hot Area:

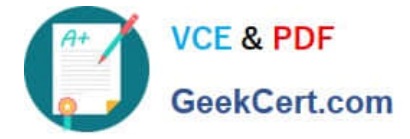

### **Answer Area**

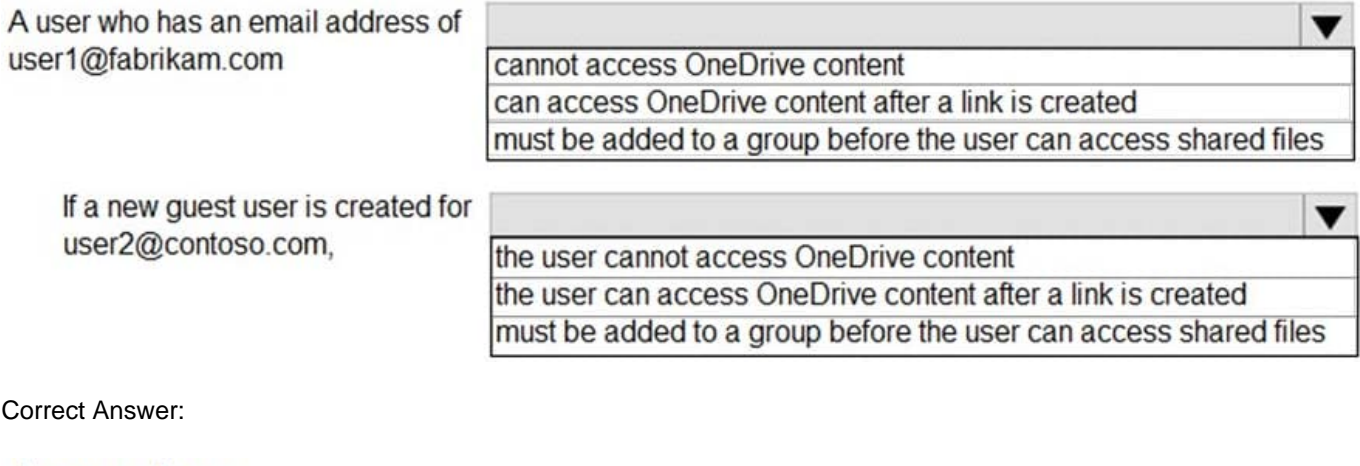

### **Answer Area**

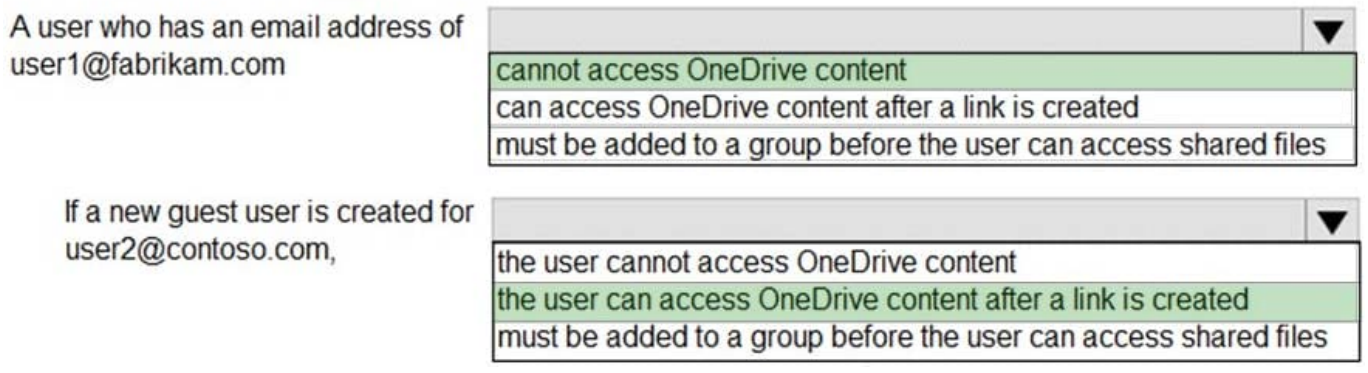

Reference: https://docs.microsoft.com/en-us/sharepoint/turn-external-sharing-on-or-off

### **QUESTION 5**

### HOTSPOT

You have a Microsoft 365 E5 subscription that contains the users shown in the following table.

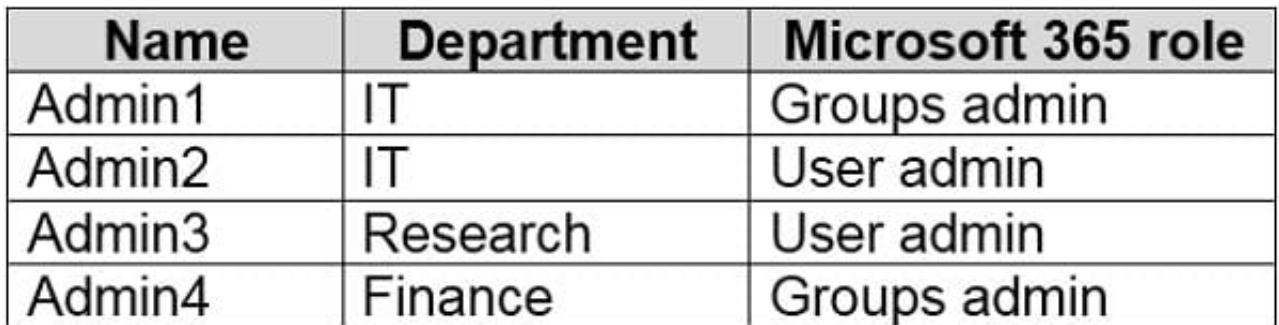

For contoso.com, you create a group naming policy that has the following configuration.

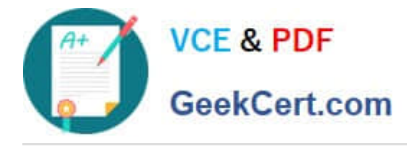

You plan to create the groups shown in the following table.

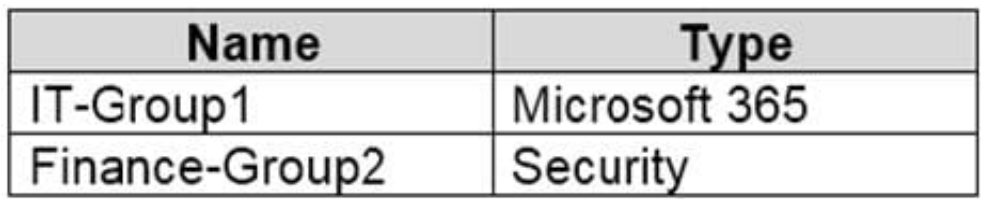

Which users can be used to create each group? To answer, select the appropriate options in the answer area.

NOTE: Each correct selection is worth one point.

Hot Area:

-

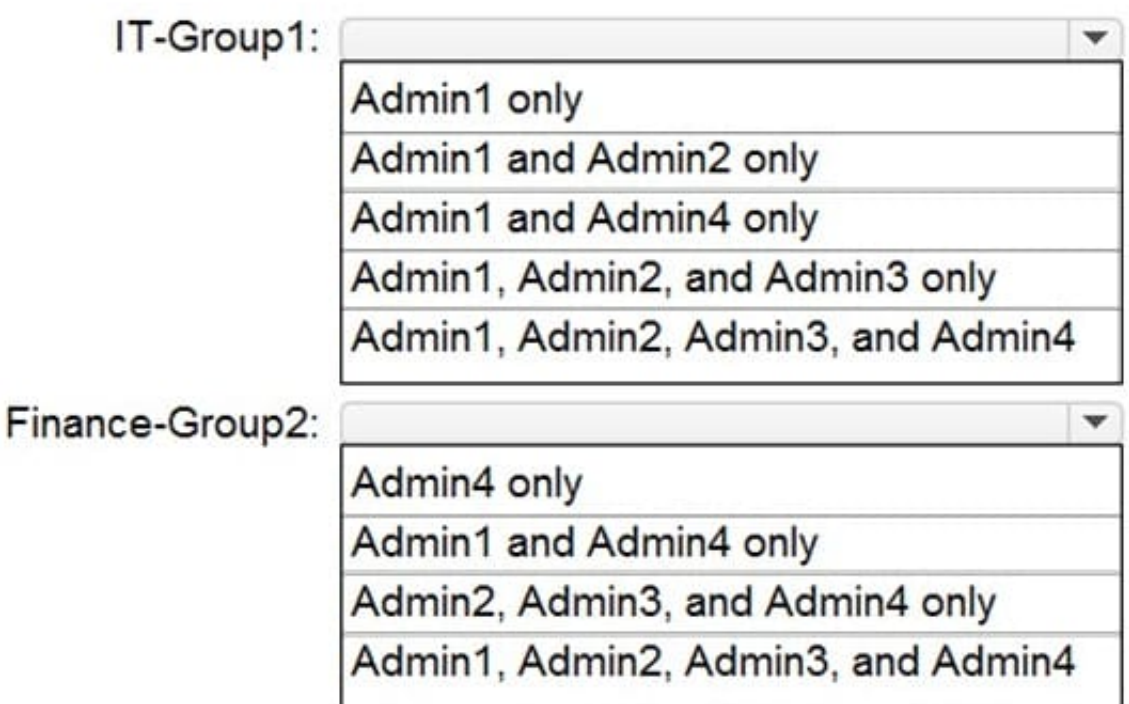

Correct Answer:

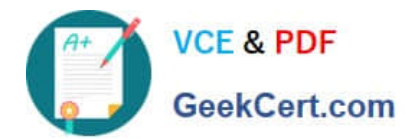

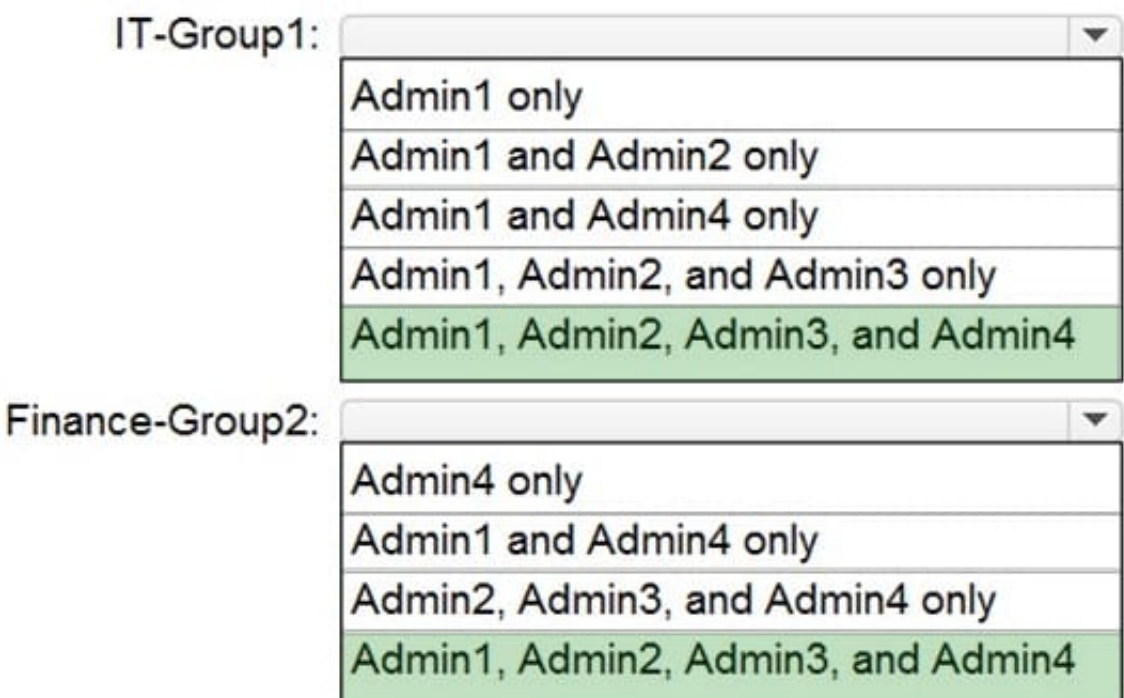

Reference:

https://office365itpros.com/2020/01/22/using-groups-admin-role/

https://docs.microsoft.com/en-us/azure/active-directory/roles/permissions-reference

[Latest MS-500 Dumps](https://www.geekcert.com/ms-500.html) [MS-500 PDF Dumps](https://www.geekcert.com/ms-500.html) [MS-500 Study Guide](https://www.geekcert.com/ms-500.html)